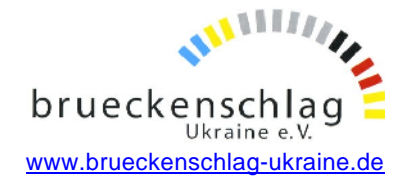

### **Computer-Tipp als Beispiel** *DHRV-Startseite*

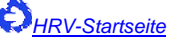

Windows russifizieren Tastaturlayout beherrschen

AOL-Mails auf Russisch lesen

#### **Windows Russisch beibringen**

Die aktuell gebräuchlichen Windows-Betriebssysteme bringen schon alles mit, was man braucht, um kyrillische Zeichen darzustellen und eingeben zu können. Im Folgenden wird die Einrichtung am Beispiel eines deutschsprachigen Windows XP in der "klassischen" Ansicht beschrieben.

Leider ist die Darstellung auf jedem Gerät etwas anders, so dass man die folgende Beschreibung wie jede gute Bedienungsanleitung manchmal etwas großzügig interpretieren muss.

Wir haben eine Reihe Bildschirm-"Fotos" eingefügt, die die Schritte jeweils verdeutlichen sollen. Ihr Gerät wird vielleicht etwas andere Bilder zeigen.

1.Alles beginnt im Startmenü ("Start") in der Auswahl "Systemsteuerung".

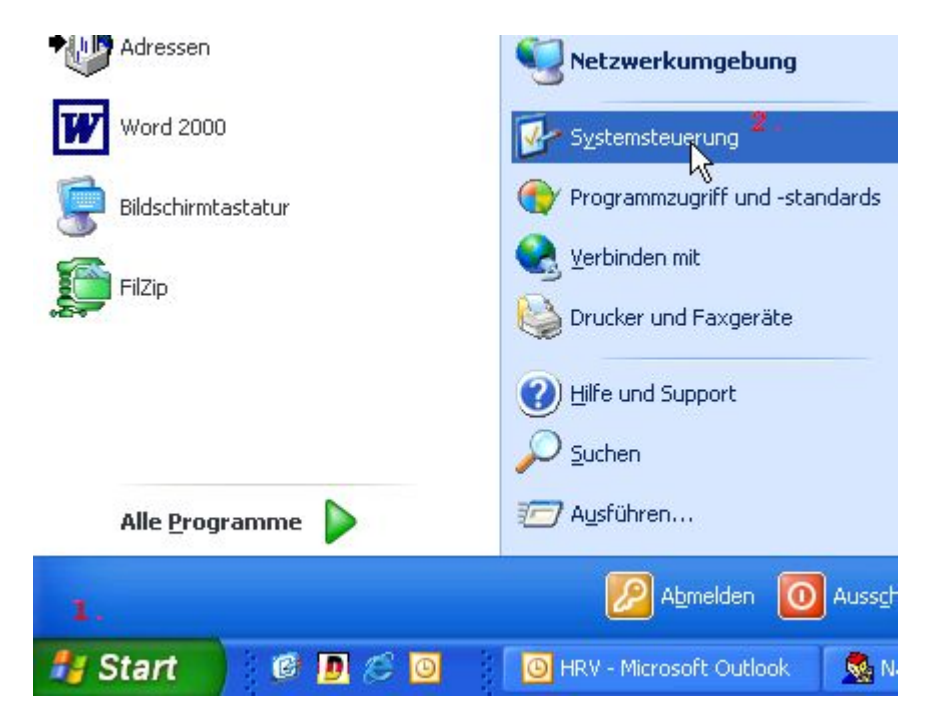

2.Aus der Liste der vielen Möglichkeiten die mit den "Regions- und Sprachdarstellungen" auswählen und öffnen.

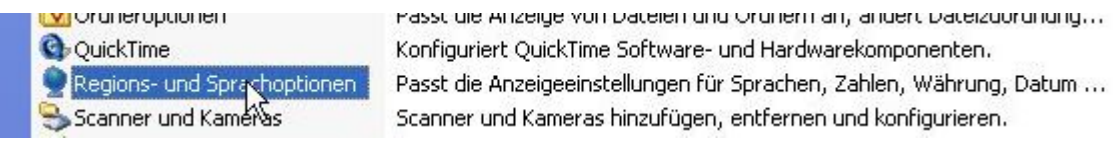

3.Es geht ein Dialog auf, der zunächst die Datums- und Zahlenformate einstellen lässt.

Carsten Mathes 02.10.2008 Seite 1von 11

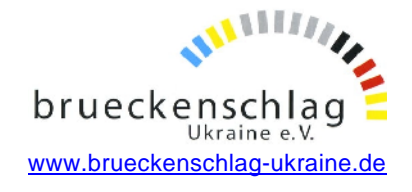

Oben ist aber eine Lasche "Sprachen", die man drücken möge. Danach sieht man in der Abteilung "Textdienste und -eingabesprachen" einen Knopf "Details...".

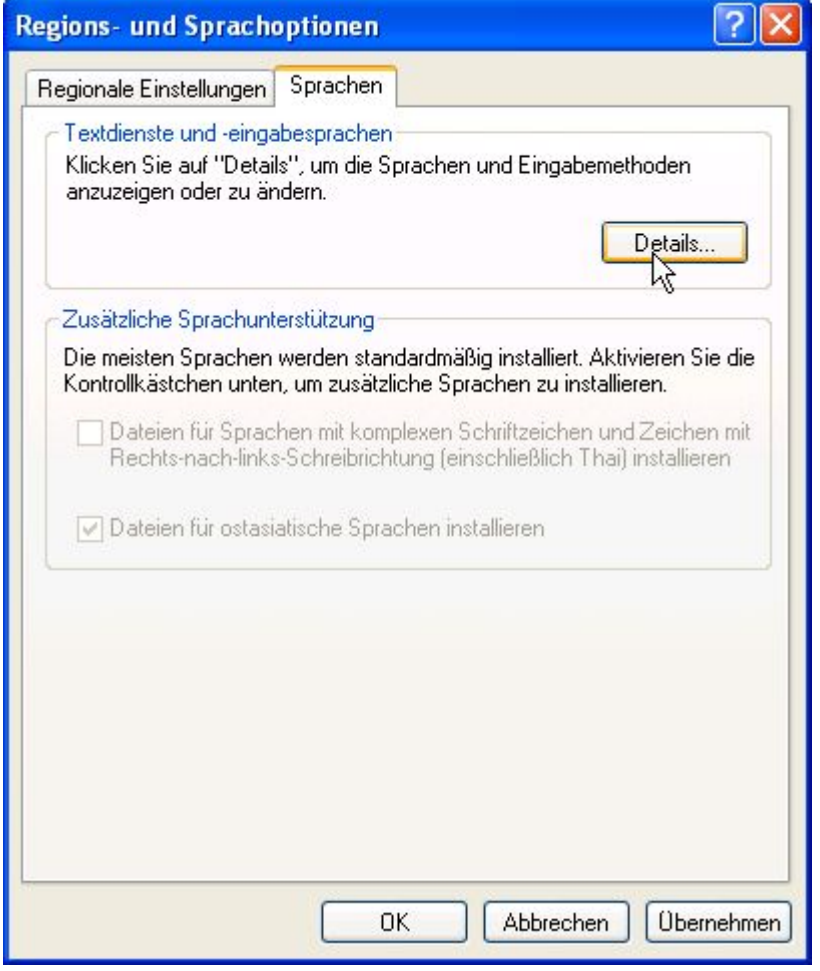

Den drücken.

(Da der Text mit "..." endet, wird schon angedeutet, dass nicht sofort etwas passiert, sondern weitere Dinge abgefragt werden.)

4. Jetzt geht der Dialog auf, mit dem neue Sprachen hinzugefügt werden können. Alle bereits aktiven Sprachen werden unter "Installierte Dienste" angezeigt.

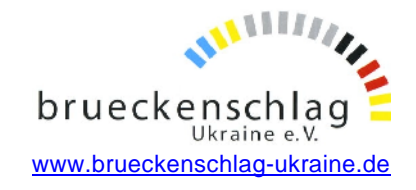

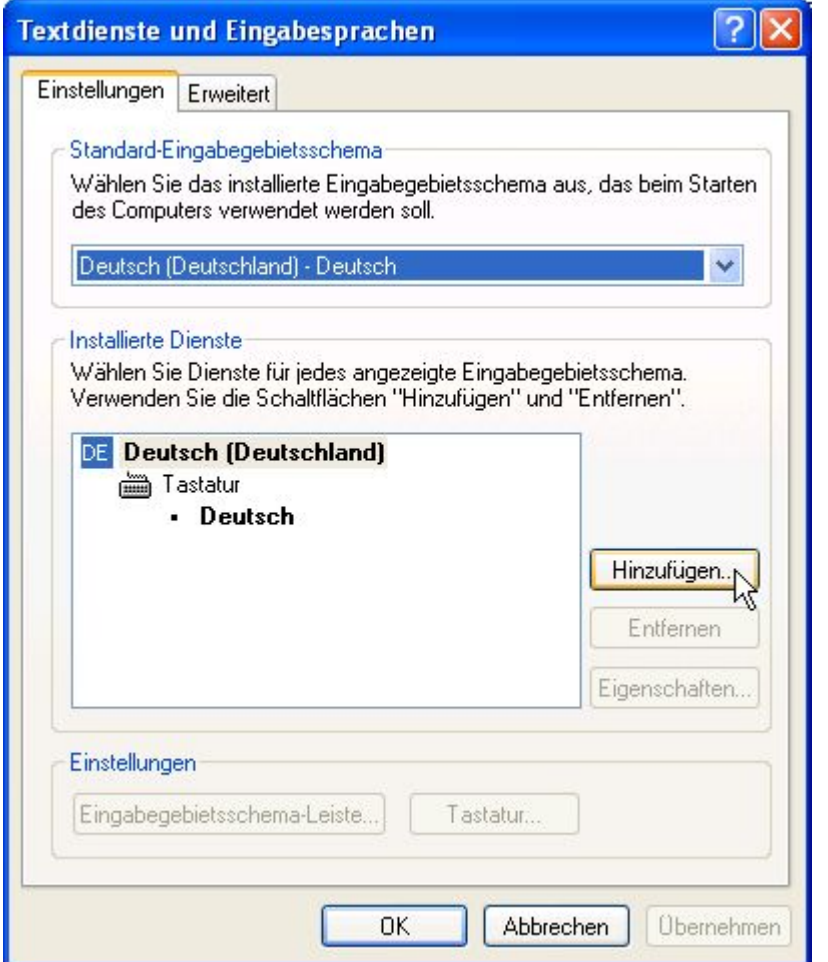

In der Regel ist das nur eine, aber neben der Liste steht ein Knopf "Hinzufügen...".

Den drücken.

5.Es öffnet sich ein Dialog, in dem man im oberen Eingabefeld die neue Sprache auswählt.

Dies ist eine "Dropdown-Liste", also zeigen sich alle Auswahlmöglichkeiten nach Klicken auf das kleine Dreieck rechts.

Darin kommt auch "Russisch" vor.

Wenn man das ausgewählt hat, ändert sich die Auswahl in der Dropdown-Liste darunter - für das Tastaturlayout - ebenfalls auf "Russisch".

Das sollte man so lassen.

Nur jemand, der noch die alten russischen Schreibmaschinen gewöhnt ist, kann hier eine entsprechend andere Tastaturbelegung auswählen.

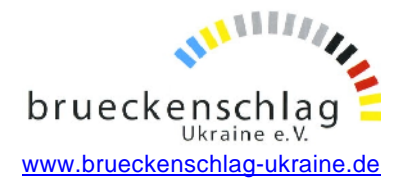

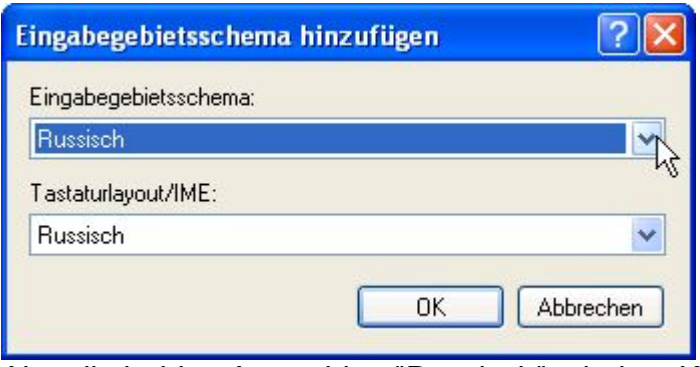

Also die beiden Auswahlen "Russisch" mit dem Knopf "OK" bestätigen. Damit schließt sich der Dialog und man kommt wieder in den vorigen Dialog. Hier kann man jetzt den Knopf "Übernehmen" drücken und damit die neue Sprache aktivieren.

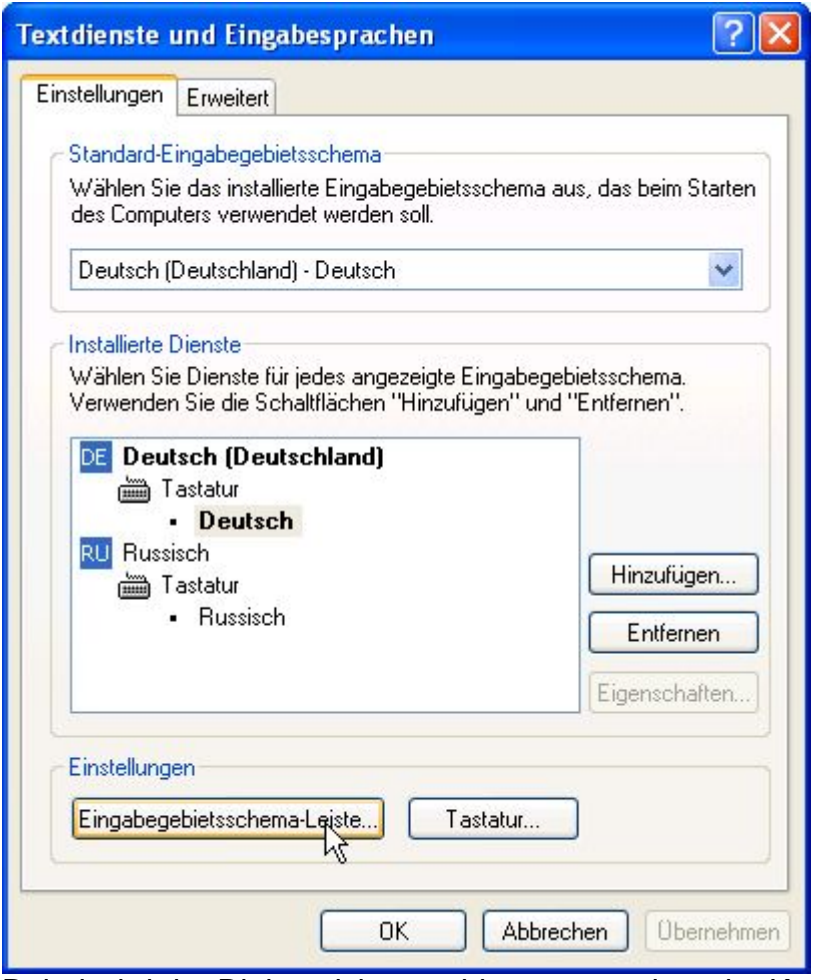

Dabei wird der Dialog nicht geschlossen, sondern der Knopf "Eingabegebietsschema-Leiste..." wird aktiv. Wir empfehlen, ihn zu drücken, denn:

6. Diese Eingabegebietsschemaleiste ist eine kleine Fläche, die in der sog. "Task-Leiste" rechts unten neben der Uhr auftaucht.

Dort wird angezeigt, welche Tastatur gerade aktiv ist, dort kann man sie auch umschalten. Das geht mit der Maustaste (Linksklick auf das Sprachkürzel), aber nur, falls der Textcursor in einem Feld aktiv ist, in dem man auch

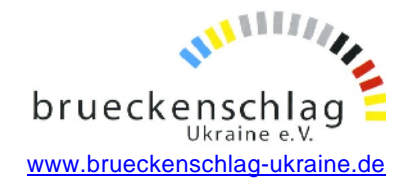

verschiedensprachigen Text eingeben kann. Also nicht wundern, wenn es nicht funktioniert, sondern noch einmal in den Text klicken, in dem man weiter schreiben möchte, und dann wieder unten in der Eingabegebietsschemaleiste umstellen.

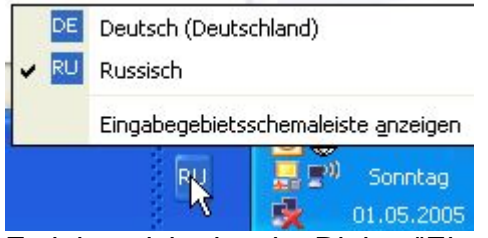

Es lohnt sich also, im Dialog "Einstellungen für Eingabegebietsschema-Leiste" den obersten Haken zu setzen; dann "OK" drücken.

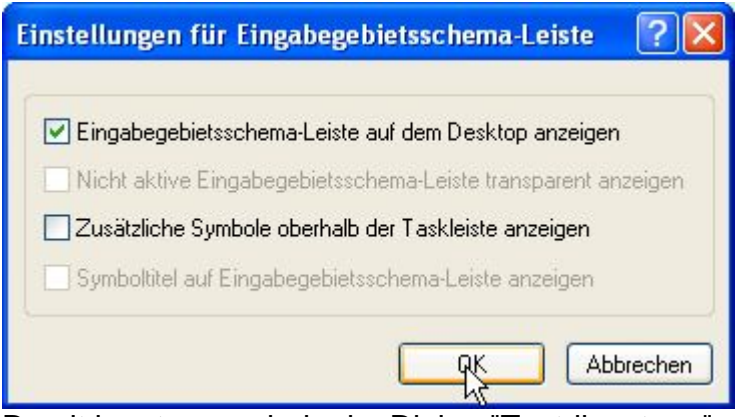

Damit komt man wieder im Dialog "Textdienste ..." an und kann nun per "OK" bestätigen.

7. Falls einem das Umschalten mit der Maus zu umständlich ist, sollte man im Dialog "Textdienste ..." den Knopf "Tastatur..." drücken.

In dem folgenden Dialog kann man eine Tasten-Kombination auswählen, mit der man zwischen den Sprachen umschalten kann.

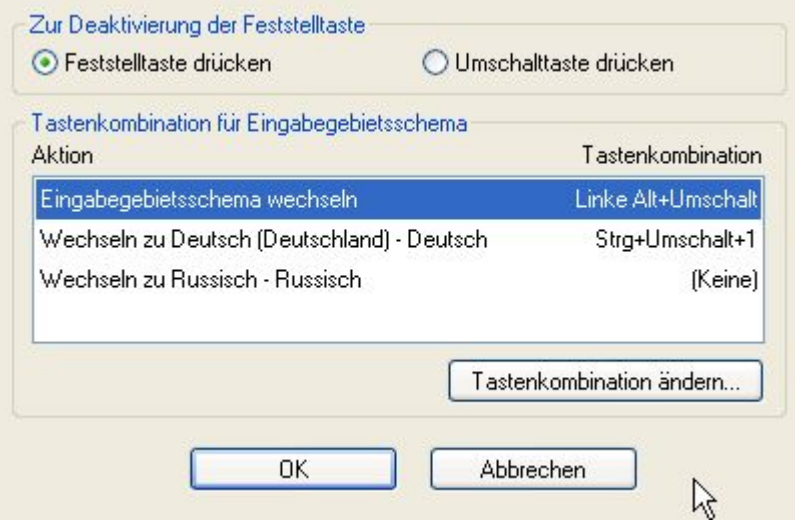

Das ist besonders für Vielschreiber zu empfehlen, da man sonst die Finger unnötigerweise von der Tastatur nehmen muss.

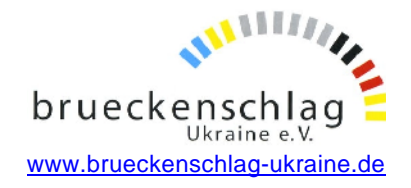

Alle diese Einstellungen kann man natürlich auch später wieder rückgängig machen oder entlang dem eigenen Bedarf optimieren.

Soweit soll es aber für's Erste reichen, damit können Sie Ihr Windows-Betriebssystem "russifizieren".

Bei Fragen können Sie sich gern per E-Mail an uns wenden.

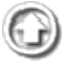

#### **Kyrillische Tastaturbelegung**

Der Umgang mit der Tastatur ist ein Dauerbrenner, schließlich ist sie das wichtigste Eingabegerät an jedem Rechner.

Kyrillisch und Deutsch auf eine Standardtastatur zu bekommen ist auf verschiedene Weisen machbar.

Sie wissen jetzt, dass es im Betriebssystem umschaltbar ist.

Aber wie merkt man sich, welche Taste was bedeutet?

1. Man definiert sich die Tasten per Programm so um, dass das, was drauf steht, so klingt wie das kyrillische Zeichen, das beim Tastendruck dann auf dem Bildschirm erscheint.

Das können wir nicht empfehlen, weil Sie dann von diesem Programm mit diesen sehr speziellen Einstellungen abhängig sind. Es ist kein Standard.

Und Sie werden sehen, dass die Zuordnung bald sehr willkürlich ist, weil Deutsch nun wesentlich weniger Zischlaute hat als das Russische. Sonst wäre es ja alles viel einfacher...

2. Man bleibt bei der Standardbelegung und druckt sich eine Schablone aus. Öffnen Sie das Textverarbeitungsprogramm Ihrer Wahl und schalten auf die kyrillische Tastatur.

Tippen Sie nun in der obersten Reihe alle Tasten von links nach rechts und machen dann einen Zeilenumbruch.

Das machen Sie mit jeder folgenden Reihe Ihrer Tastatur, so dass Sie einen "Lageplan" aller Tasten ohne Umschaltung ("klein" geschrieben) haben.

Wiederholen Sie das Spiel mit gedrückter Umschalt-Taste.

Nun haben Sie einen Spickzettel, nach dem Sie die richtige Taste per Positionsvergleich finden.

Dies ist ideal für die Leute, die "blind" schreiben können. Sie werden zunächst beim Üben drauf gucken, aber schon bald nur noch bei seltenen Buchstaben. Diese Methode ist auch sehr kostengünstig. Doch sie ist umständlich, wenn man nach dem Fingersuchsystem schreibt.

3. Die Hardware-Luxusvariante ist der Kauf einer neuen Tastatur, bei der beide Belegungen auf die Tasten gedruckt sind.

(Hier zeigt sich der Vorteil der Standardisierung des Tastaturlayouts am augenfälligsten.)

Die Sparversion sind Aufkleber, die man auch im Fachhandel kaufen und auf die eigene Tastatur aufkleben kann.

(Einfach mal nach "aufkleber russisch tastatur" suchen. Erfahrungen damit liegen nicht vor.)

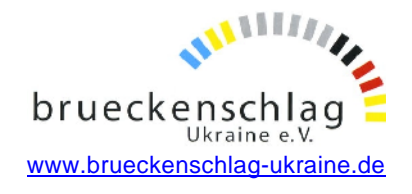

Das ist manchmal umständlich (bes. bei Notebooks wg. der "fn"-Tastenbelegung) und auch nicht so dauerhaft.

4. Die Software-Variante für Nichtblindschreiber oder solche, die Tastaturprofis erst werden wollen, ist die Bildschirmtastatur.

Windows hat ein paar Hilfsmittel für Behinderte eingebaut, die in diesem Fall sehr praktisch sind.

Sie finden das Programm im Startmenü unter Zubehör / Eingabehilfen.

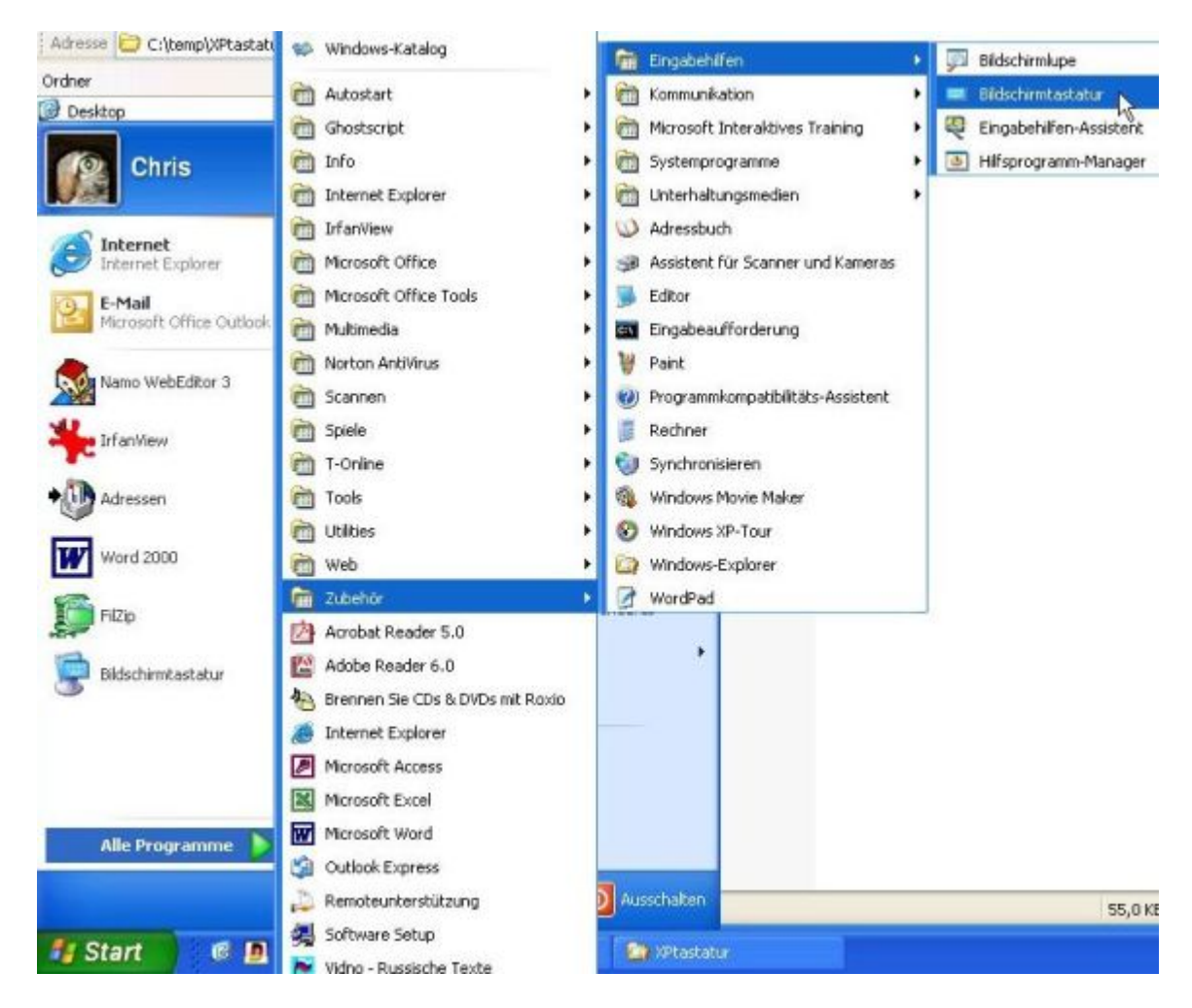

Wenn Sie es aufrufen, taucht am unteren Bildschirmrand eine Tastatur auf dem Bildschirm auf.

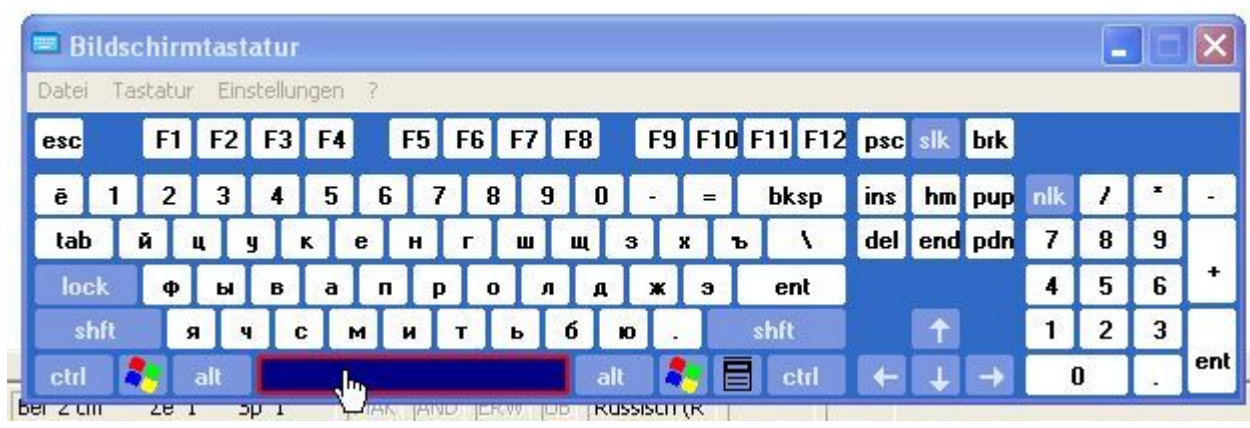

Carsten Mathes 02.10.2008 Seite 7von 11

C:\Dokumente und Einstellungen\Carsten\Eigene Dateien\Eigene Brückenschlag\Allgemeines\Computer umstellen auf kyrillische Schriften.doc

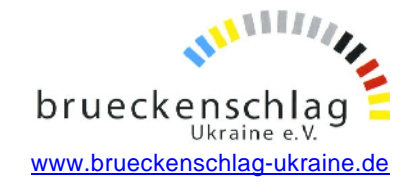

Hier können Sie mit Maus und Tastendruck sehen, wie man etwas tippen kann. Der Clou: die Anzeige stellt sich auch mit der Tastaturumschaltung um! Allerdings klemmt das öfter mal: Fahren Sie, wenn die deutsche Tastaturbelegung dargestellt wird, obwohl rechts unten schon "RU" eingestellt ist - oder umgekehrt -, mit dem Mauszeiger über einige Tasten (ohne zu drücken). Sie können dann gemütlich mit der Maus arbeiten oder aber Sie lassen das Fensterchen einfach als Schablone unten (oder wo immer Sie es hinschieben) stehen und benutzen die Tasten.

5. Das kann man in allen Betriebssystemen mit Internetzugang auch etwas anders hinbekommen.

Hier ist der Nachteil allerdings, dass es dort eine kyrillische Tastatur gibt, die nur mit der Maus zu bedienen ist und dann auch nur eine Eingabezeile füllt, die man dann auch noch an die richtige Stelle kopieren muss.

Aber es ist nichts zu installieren, man kann von überall per Web-Browser zugreifen.

Die Suchmaschine Yandex bietet eine werbelastige Variante unter http://vandex.ru/index\_engl\_qwerty.html.

Bei Fragen können Sie sich gern per E-Mail an uns wenden.

### **AOL-Mail**

Wenn Sie E-Mails, die in anderen Sprachen geschrieben wurden, innerhalb von AOL nicht lesen können, empfehlen wir Ihnen das Lesen der E-Mails über die Homepage von AOL unter [www.aol.de/email/index.jsp](http://www.aol.de/email/index.jsp) .

Dafür gilt folgendes, was übrigens für alle anderssprachigen Internet-Inhalte wichtig ist: Um die Inhalte von Internet-Seiten in anderen Sprachen anzuzeigen, gehen Sie bitte folgendermaßen vor:

- 1.Starten Sie den Internet Explorer.
- 2.Klicken Sie im Menü Extras auf den Punkt Internetoptionen.
- 3. Wählen Sie die Registerkarte Allgemein aus.
- 4.Klicken Sie auf den Button Sprachen und anschließend auf Hinzufügen.
- 5. Wählen Sie nun die Sprache aus, die Sie hinzufügen möchten.

Um weitere Sprachen hinzuzufügen, wiederholen Sie einfach die Schritte 1 bis 5. Wenn Sie mehrere Sprachen ausgewählt haben, können Sie diese nach Priorität anordnen.

Internet-Seiten werden Ihnen dann in der Sprache mit der höchsten Priorität angezeigt. Nachdem Sie diese Einstellungen vorgenommen haben, wird auch der Text Ihrer AOL E-Mails in anderen Sprachen korrekt dargestellt, wenn Sie die Mitteilungen mit dem AOL E-Mail-Service lesen.

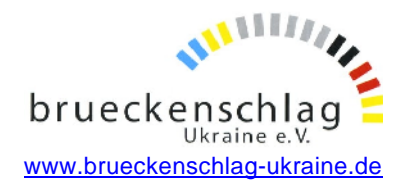

# Kyrillisches Alphabet

Das heutige ukrainische Alphabet mit der wissenschaftlichen Transliteration (Erklär. siehe unten) und der deutschen Transkription:

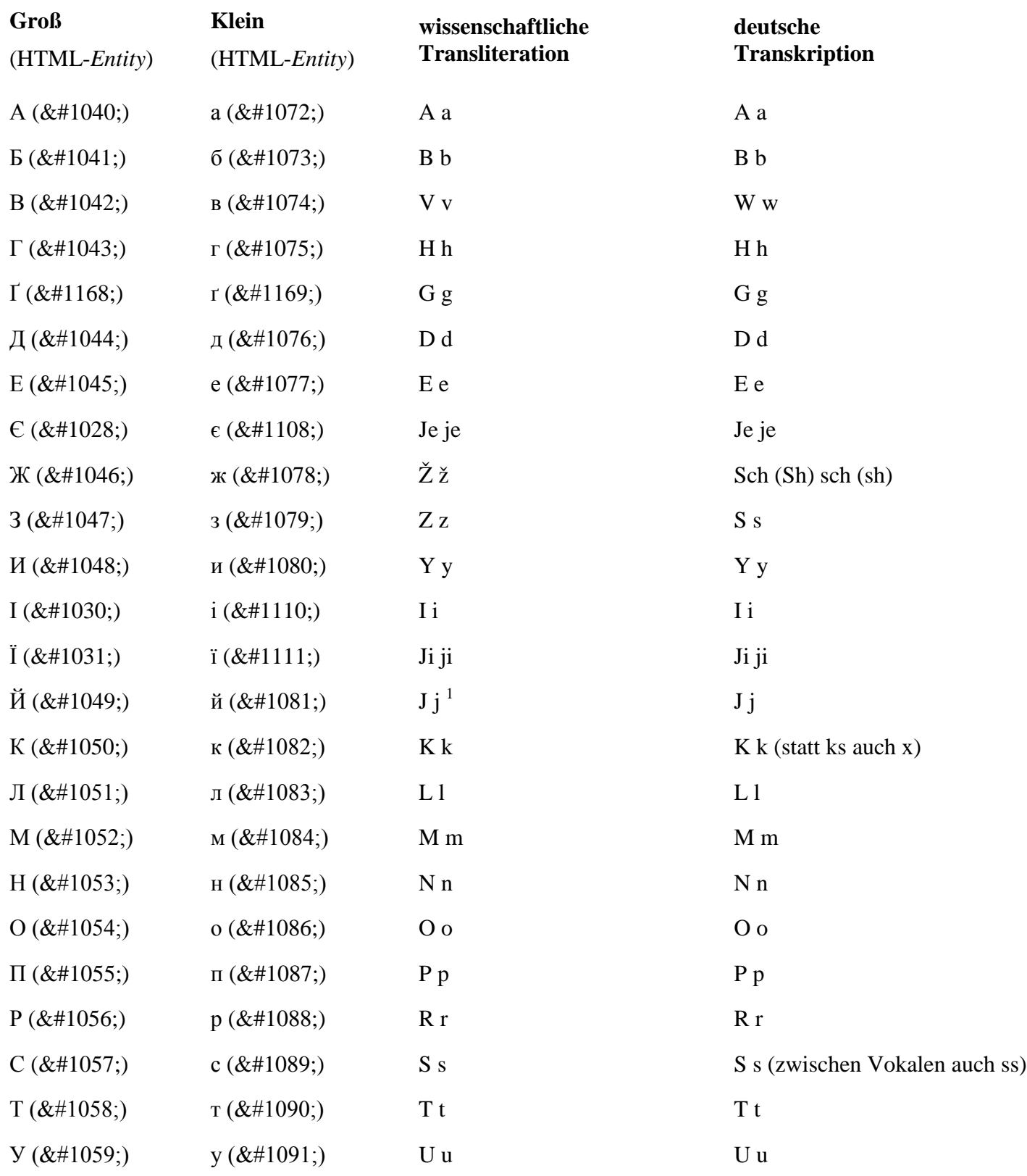

#### Carsten Mathes 02.10.2008 Seite 9von 11

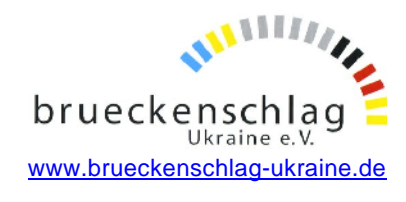

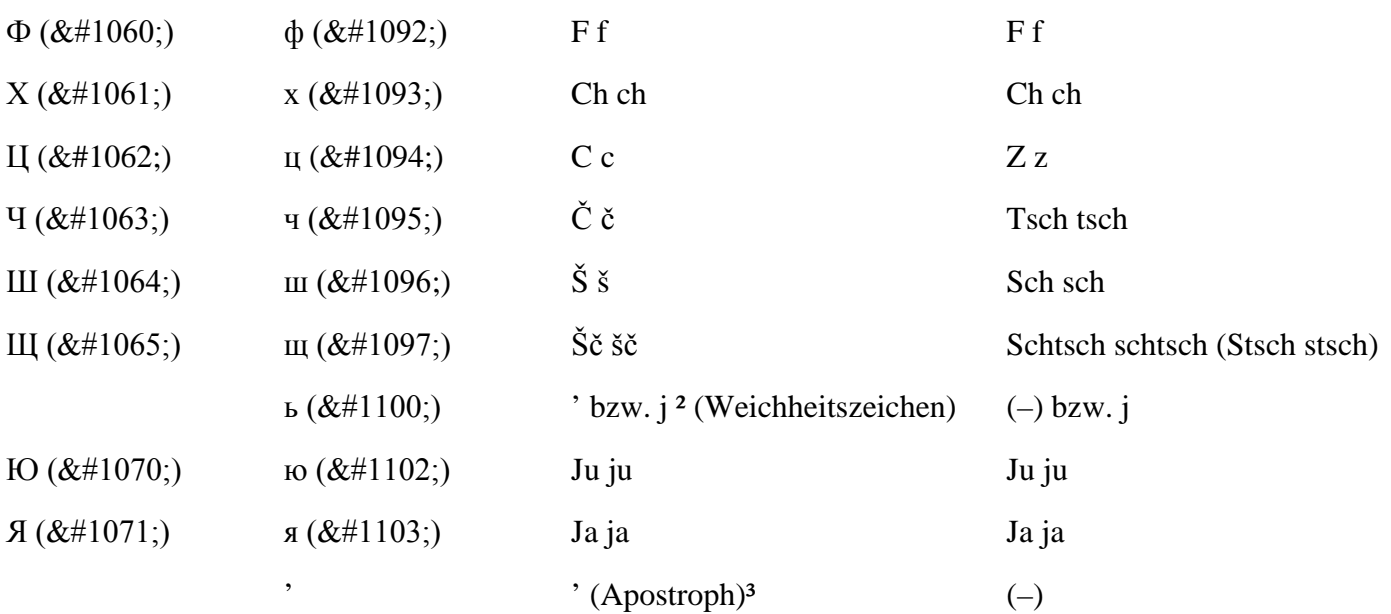

In der **Transliteration** werden Wörter aus einer Buchstabenschrift buchstabengetreu in eine andere Buchstabenschrift übertragen. Dabei werden gegebenenfalls diakritische Zeichen eingesetzt. Damit ist eine eindeutige Rückübertragung möglich.

Um transliterierte Wörter aussprechen zu können, reicht (im Gegensatz zu transkribierten) nicht die Kenntnis der Ausspracheregeln der Sprache, in der der Text verfasst ist. Transliteration hilft aber andererseits bei der möglichst einheitlichen Sortierung von Verfassern und Sachtiteln oder anderen Listenelementen aus nicht-lateinischen Alphabeten.

Die **Transkription** (v. lat.: *trans* hinüber; *scribere* schreiben; *"Umschrift"*) ist die Darstellung bestimmter Termini (bes. Namen) aus einer fremden Schrift mit Hilfe einer Lautschrift oder angepasst an die Ausspracheregeln einer Zielsprache. Jedes Transkriptionssystem ist abgestellt auf Benutzer, die **eine** Zielsprache sprechen.

Unterschieden werden:

- **1. Transkription** als **aussprache**basierte Darstellung von Sprache mit Hilfe einer phonologischen Notation oder einer phonetischen Lautschrift, oder eines anderen Basisalphabetes als Lautschriftersatz. Der Zweck besteht darin, auch ohne Erlernen der Quellsprache und ihres Schriftsystems eine halbwegs richtige Aussprache des Wortes zu ermöglichen.
- 2. **Transliteration** als **schrift**basierte buchstabengetreue, bei Bedarf wieder umkehrbare Umsetzung eines Wortes aus einer Schrift (z. B. Kyrillisch) in eine andere (z. B. Lateinisch), oft mit Hilfe von diakritischen Zeichen. Der Zweck besteht darin, Fachleuten die genaue Schreibweise des Wortes in der anderen Schrift darzustellen, die aus bestimmten Gründen nicht direkt abgedruckt werden kann, weil früher keine entsprechenden Typen oder Zeichensätze vorhanden waren oder weil (etwa in Bibliothekskatalogen) ein einheitliches Alphabet zur Sortierung nötig ist.

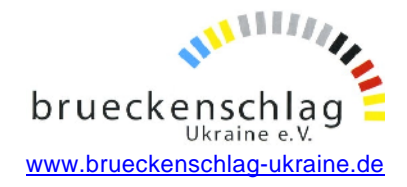

Ē  $\ddot{\phantom{1}}$ **LD** m  $\sigma$ ۹  $\overline{\mathbf{u}}$ **co** LO<sub>1</sub>  $\bullet$ r ৰ  $\frac{1}{2}$ 5<br>B 黃 n g E ╦  $rac{8}{2}$  $\downarrow$ Ë 공 Computer und Einstellungen Einstellungen Land Einstellungen Land Einstellungen Land Einstellungen Einstellungen<br>
Einstellen auf Kyrillische Schriften.<br>
Einstellen auf Kyrillische Schriften.<br>
Einstellung auf Kyrillische Sc

Carsten Mathes 02.10.2008 Seite 11von 11